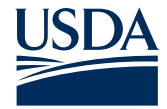

U.S. Department of Agriculture

# Biotechnology Regulatory Services Permitting Assistant (BRSPA) Quick Reference

The BRSPA provides guidance on regulatory requirements for importation, interstate movement, and environmental release of organisms developed using genetic engineering. When BRS permits are required, the BRSPA will sort your outcomes into one or more Permit Applications. **Follow the steps below to begin your request. Access the BRSPA at<https://efile.aphis.usda.gov/s/brs-permitting-assistant>**

## Step 1: Enter Your Organism's Details and Search

- Use the **search fields** to enter your organism's details.
	- $\circ$  To see a complete list of organisms, select the See List of Organisms hyperlink.
	- $\circ$  If your organism's name is not available in the list, please contact BRS.eFile@usda.gov. Provide the scientific and common names of the organism in your request. BRS will alert you once it is available for selection.
	- o Under **What are you applying for**:
		- **Select Help Me Decide to explore your organism's regulatory requirements.**
		- Select Permit if you know you want to apply for a permit.
- Once you have completed all required fields, **select the search button**.

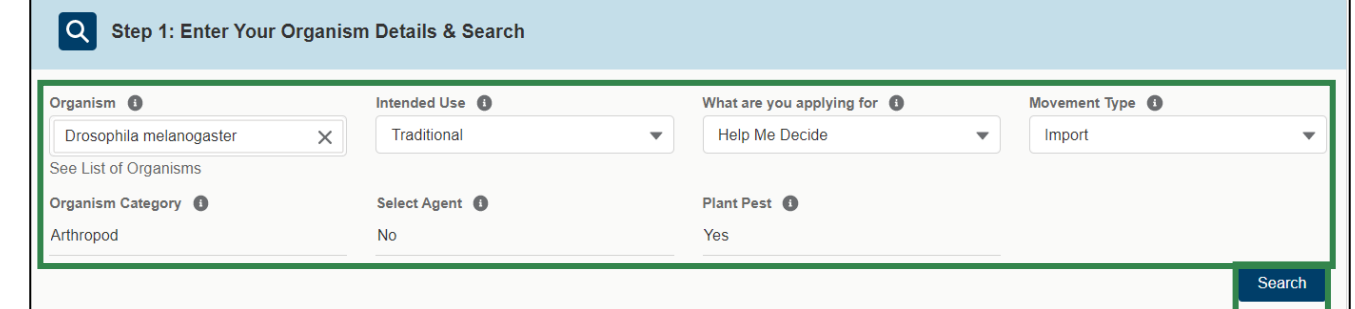

## Step 2: Select Attributes

- Select the **attribute filters** to further describe your organism's characteristics and narrow your search results, if applicable.
	- o *Please complete the filters from top to bottom.*
	- o *Complete all filters prior to selecting your outcome.*
	- o *Select on the X icon or Clear All button to remove filters.*

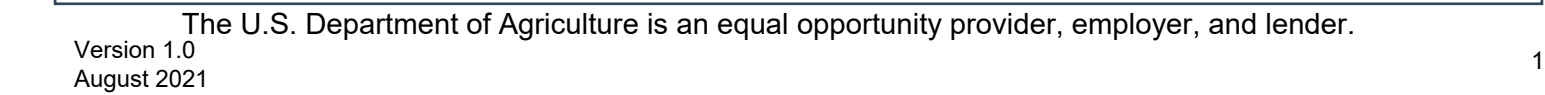

 $\frac{1}{2}$  Step 2: Select Attributes

Is the organism being moved as a secure shipment?

Is the organism's introduced genetic material designed to propagate through a population by biasing the inheri

Clear All

2 filters applied

 $\sqrt{ }$  Yes (1)  $N_0(0)$  $\Box$  I Don't Know (0)

 $tance rate? ①$  $\sqrt{2}$  Yes (1)  $\overline{\phantom{a}}$  No (0) I Don't Know (0)

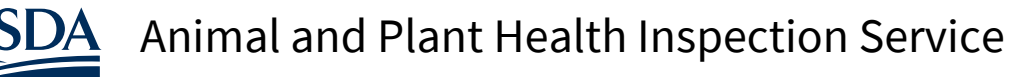

U.S. Department of Agriculture

#### Step 3: Select an Outcome

- Review the information on the Outcome Card.
- Select **Add Outcome** to add the outcome to your application.

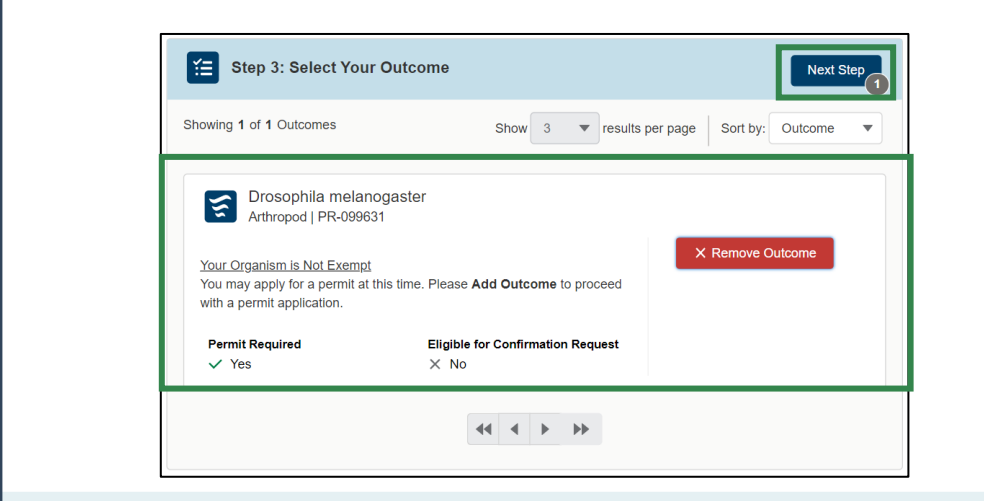

*Once you have selected and added your outcome, proceed and select Next Step to Review and Confirm Outcomes.*

#### Step 4: Review and Confirm Outcomes

- Once your outcome(s) have been added, review and confirm your outcome(s) on the Request Summary page. Use the **Summary of Requests** section to see a brief summary of your outcome(s).
	- o *To conduct another search and add additional outcomes, select the Go Back and Add More Outcomes button.*
	- o *If your request resulted in any permit applications, select the Proceed to Applications button to complete and submit your permit application(s).*
	- o *If you would like to receive a link to your Request Summary, enter your email then select Send.*

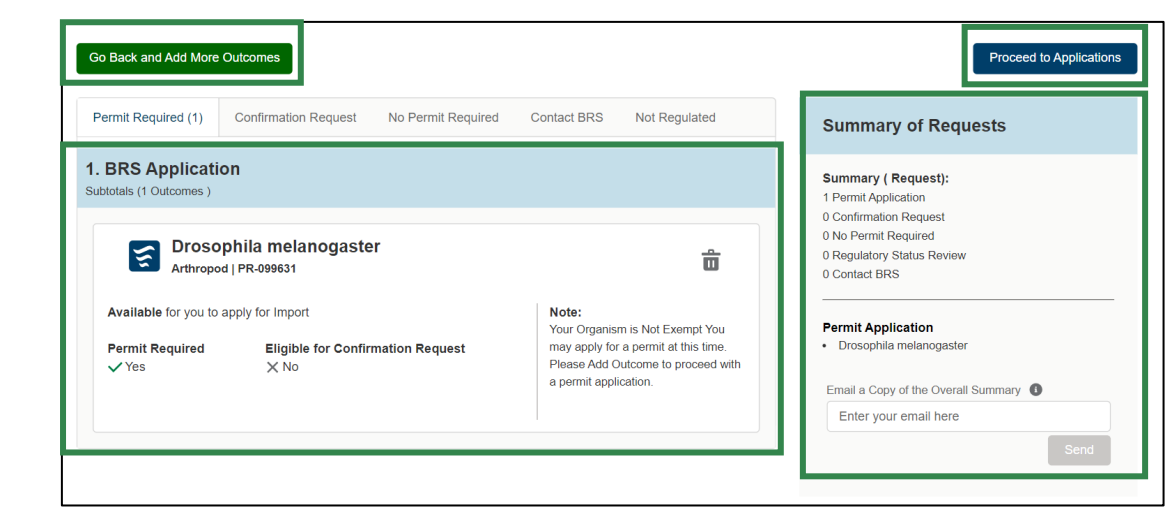

The U.S. Department of Agriculture is an equal opportunity provider, employer, and lender. Version 1.0 August 2021